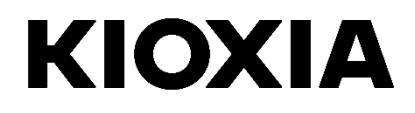

# **SSD Utility**

User Guide

Software Version 5.3

# **Contents**

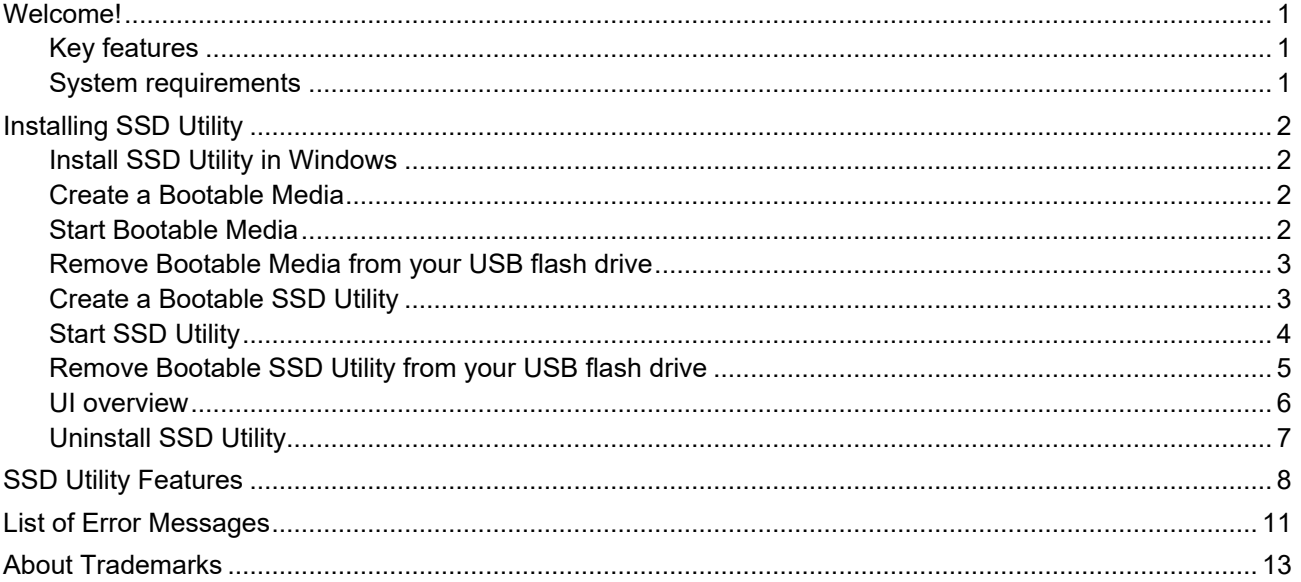

© 2024 Kioxia Corporation. All Rights Reserved. No part of this document may be reproduced in any form or by any means, and<br>may not be used to make any derivative work (such as translation, transformation, or adaptation) w

#### **Notice**

The information contained in this guide, including but not limited to any product specifications, is subject to change without notice.<br>KIOXIA CORPORATION AND ITS AFFILIATES ("KIOXIA") PROVIDE NO WARRANTY WITH REGARD TO THI MERCHANTABILITY OR FITNESS FOR ANY PARTICULAR PURPOSE WITH REGARD TO ANY OF THE FOREGOING. KIOXIA<br>ASSUMES NO LIABILITY FOR ANY DAMAGES INCURRED DIRECTLY OR INDIRECTLY FROM ANY TECHNICAL OR<br>TYPOGRAPHICAL ERRORS OR OMISSIONS WITH THIS GUIDE OR ANY OTHER INFORMATION CONTAINED HEREIN OR THE USE THEREOF.

#### **Disclaimer**

We assume no responsibility whatsoever for any damage or loss resulting from the use of this application. THIS APPLICATION IS<br>PROVIDED "AS IS" WITHOUT WARRANTIES OF ANY KIND. WITHOUT LIMITING THE FOREGOING, KIOXIA DISCLAIM AND/OR USE OF THE APPLICATION SHALL BE AT YOUR OWN RISK.

#### **Installation KIOXIA Customer Support**

Kioxia Corporation products include free KIOXIA Customer support. If you have any questions about installation, other issues or error messages that cannot be addressed, you can contact us at [https://personal.kioxia.com/support/.](https://personal.kioxia.com/support/)

Document identifier: USER-GUIDE-SSD-UTLTY, Revision 9b, Jan. 2024 Software version: 5.3

# <span id="page-2-0"></span>**Welcome!**

SSD Utility enables you to manage and get the best out of your SSDs supported by the SSD Utility (hereinafter referred to as the "SSD", "drive" or "device").

### <span id="page-2-1"></span>**Key features**

SSD Utility enables you to:

- see a dashboard view of the status of your SSD  $\bullet$
- see a detailed view of SMART attributes
- update SSD firmware and device drivers
- manage over provisioning
- secure erase data to make it unrecoverable
- assist technical support in diagnosing problems with views and logs of SSD, computer and SSD Utility details
- be alerted of issues with drive health, reliability or temperature
- run a quick benchmark to evaluate your drive performance

For more details of SSD Utility features, see SSD Utility Features on page [8.](#page-9-0)

#### <span id="page-2-2"></span>**System requirements**

Supported SSDs include:

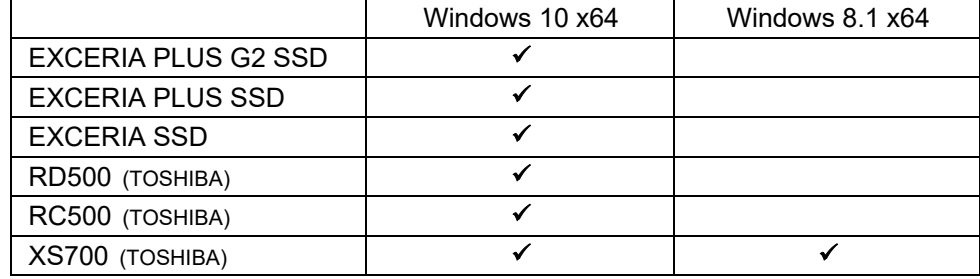

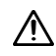

Before using SSD Utility:

○ The SSD Utility does not recognize any and all SSDs on hardware RAID or software RAID or Windows Storage. Also, the SSD Utility does not recognize any and all SSDs in driver environments other than the Windows Inbox Driver.

CAUTION: before you start, make back-up copies of any data on the SSD that you want to keep; some operations

- You must run SSD Utility as an administrator
- For firmware updates, your computer must be connected to the internet

result in the complete loss of data on the SSD (you are warned if this will happen).

○ If you have any problems with the operation of the SSD Utility, please contact Kioxia Customer Support (https://personal.kioxia.com/support).

# <span id="page-3-0"></span>**Installing SSD Utility**

This guide assumes that you have already correctly installed your SSDs. You can:

- Install SSD Utility in Windows
- Create a Bootable Media. This enables you to do some things that you cannot do from within your operating system. For example, for some SSDs you cannot update the firmware if it is the system boot drive
- Create a Bootable SSD Utility. This enables you to do some things that you cannot do from within your operating system. For example, for some SSDs you cannot do Secure Erase if it is the system boot drive.

#### <span id="page-3-1"></span>**Install SSD Utility in Windows**

Windows - run the installer and follow the onscreen instructions.

#### <span id="page-3-2"></span>**Create a Bootable Media**

You can use a USB flash drive to create a standalone bootable tool called Bootable Media which can be used on your computer to do a firmware update to your SSD of your SSD; the SSD Utility will only offer a Bootable Media if it is required – you should create the Bootable Media if prompted.

These instructions assume that you are familiar with the functionality of SSD Utility for firmware update

keep.

Also any data on the flash drive is erased during this operation.

USB flash drive capacity must be at least 128MB.

The USB flash drive is automatically formatted as FAT32, which ensures that any files saved onto the drive can be easily read from any Windows system.

CAUTION: Before you start, make back-up copies of any data on the SSD and USB flash drive that you want to

If SSDs not supported by the SSD Utility (hereinafter referred to as the "unsupported SSDs") are connected to your computer, the Bootable Media feature may not work properly. Please dismount unsupported SSDs from the computer before using the Bootable Media feature. Please contact KIOXIA Customer Support (https://personal.kioxia.com/support) if you have any problems with Bootable Media operation.

### <span id="page-3-3"></span>**Start Bootable Media**

- 1. Insert your USB flash drive into your computer, then restart your computer.
- 2. Set your BIOS to boot from your USB flash drive; see the relevant user documentation for your computer. If your BIOS supports both UEFI and legacy boot, select the legacy boot first. You only need to use UEFI boot if you experience any issues with legacy boot.
- 3. After the computer has booted, firmware updates are performed automatically.

Firmware Update:

This will automatically update the firmware on the SSD selected when the Bootable Media was created. The Bootable Media running a firmware update will provide a warning message and ask you to confirm the firmware update; please type yes to proceed.

After updating the firmware, please confirm that the firmware has been updated in SSD Utility by selecting "Update" from the task list under "Maintenance" in the options bar. If the firmware is not updated, please contact KIOXIA Customer support [\(https://personal.kioxia.com/support\)](https://personal.kioxia.com/support).

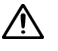

CAUTION: Do not turn off the computer until the update process is complete. Also, do not remove the  $\sqrt{12}$  USB flash drive and SSD running Bootable Media from the computer.

#### <span id="page-4-0"></span>**Remove Bootable Media from your USB flash drive**

- 1. Insert the USB flash drive into a Windows computer.
- 2. Delete the USB flash drive volume and reformat it, which enables you to access the full drive capacity again.

### <span id="page-4-1"></span>**Create a Bootable SSD Utility**

You can use a USB flash drive to create a standalone bootable version of SSD Utility, which can be used on your Windows system and start SSD Utility. To create a bootable version of SSD Utility in Windows on a USB flash drive, run the standard SSD Utility software.

1 (See "UI overview" on page [6](#page-7-0) for more information on the UI layout.) On the options bar, select Maintenance, then select Bootable SSD Utility in the task list.

2 Click Create.

CAUTION: before you start, make back-up copies of any data on the SSD and USB flash drive that  $\triangle$ you want to keep; any data on the flash drive is erased during this operation. The USB flash drive must have a minimum capacity of 1 GB.

If SSDs not supported by the SSD Utility (hereinafter referred to as the "unsupported SSDs") are connected to your computer, the Bootable SSD Utility feature may not work properly. Please dismount unsupported SSDs from the computer before using the Bootable SSD Utility feature. Please contact KIOXIA Customer Support (https://personal.kioxia.com/support) if you have any problems with Bootable SSD Utility operation.

The USB flash drive is automatically formatted as FAT32, which ensures that any files saved onto the drive can be easily read from any Windows system.

When saving support packages from inside SSD Utility, they are saved by default in the support\_packages folder on the USB drive.

### <span id="page-5-0"></span>**Start SSD Utility**

#### **Windows operating system**

A shortcut to SSD Utility is installed along with the application, for example in the Start menu under **KIOXIA Corporation - SSD Utility**. Click this to run SSD Utility.

#### **Start Bootable SSD Utility**

- 1 Insert your USB flash drive into your computer, then restart your computer.
- 2 Set your BIOS to boot from your USB flash drive; see the relevant user documentation for your computer. If your BIOS supports both UEFI and legacy boot, select legacy boot first. You only need use UEFI boot if you experience any issues with legacy boot.
- 3 At the start of the boot process, a menu is shown with the options SSD Support and SSD Support (Safe Mode). After a few seconds **SSD Support** is automatically selected.
- 4 Once the computer has booted, SSD Utility automatically starts; see UI overview on page [6.](#page-7-0)
- 5 To update your SSD firmware from the internet when your PC is connected using a wireless interface, you must configure your wireless settings to allow the update. If you do not have a wired network connection, you are prompted to do so when the computer starts.

If your computer fails to boot correctly after step 3, repeat the steps but select **SSD Support (Safe Mode)**. The same functionality is available, but your computer runs at a lower graphics resolution.

#### **Secure Erase:**

Start the Bootable SSD Utility, select the SSD to be Secure Erased from the options bar, then select "Maintenance" and select "Tools" in the task list. Then select Secure Erase and press the Erase button.

Since all data will be deleted from the SSD, the Bootable SSD Utility will display a warning message and ask you to confirm that you want to perform a Secure Erase. To continue, press OK. To abort, press Cancel. If the Secure Erase is successful, press the **b** button on the taskbar to shut down your computer.

After the computer has shutdown, remove the USB flash drive from the computer, power-on your computer and select boot from internal drive where Windows system installed and restart your Windows system.

After your computer is restarted, check that the data on the selected SSD has been erased.

If the data has not been erased, please contact our KIOXIA Customer support (https://personal.kioxia.com/support).

 $\bigwedge$ CAUTION: Do not power off the computer until the operation is complete. And do not remove the USB flash drive running Bootable SSD Utility and SSD from the computer.

### <span id="page-6-0"></span>**Remove Bootable SSD Utility from your USB flash drive**

- 1. Insert the USB flash drive into a Windows computer.
- 2. Delete the USB flash drive volume and reformat it, which enables you to access the full drive capacity again.

### <span id="page-7-0"></span>**UI overview**

The SSD Utility window is divided into panes.

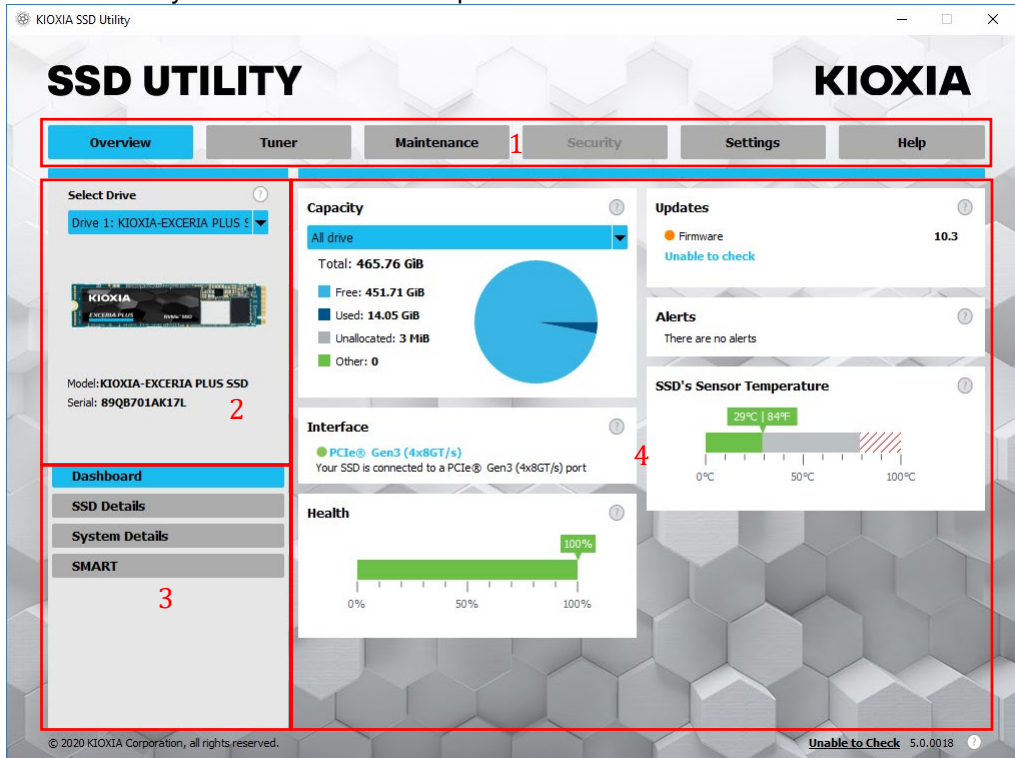

- 1 Options bar main tasks you can carry out; what you click here changes what is shown in the main pane and further tasks are listed in the drive list pane
- 2 Select drive list a list of SSDs attached to the current computer. If you only have one SSD attached to your computer, it is automatically selected. When you have more than one SSD attached, ensure that you select the SSD you want before you click an option in the options bar
- 3 Task list tasks you can carry out; task status information
- 4 Main pane displays information you request, or fields for a task

#### **Bootable SSD Utility task bar**

The bootable SSD Utility shows a task bar at the bottom of the screen, with the following icons:

- **Shutdown** your computer
- take a **Screenshot**. This is automatically saved to the screenshots folder on the USB flash drive
- open a fully featured **Web Browser**
- start **SSD Utility**; to use if you close SSD Utility and you want to run it again without restarting
- (right side of task bar) view and edit wired and wireless network configuration

### <span id="page-8-0"></span>**Uninstall SSD Utility**

To uninstall from Windows, use the standard uninstall facility in Control Panel, or run the installer again and select **Remove**.

To remove SSD Utility from your bootable USB drive:

- 1 Insert the USB drive into a Windows computer.
- 2 Reformat the USB drive, which enables you to access the full drive capacity.

# <span id="page-9-0"></span>**SSD Utility Features**

SSD Utility supports the features in the following table, listed by their location in the user interface. Only the features supported by the selected drive are available. If you have more than one supported SSD, then options apply to the drive in the **Select Drive** list. To access the features that can apply to more than one drive, select **All Drives** from this list.

To view instructions for a task or information about what is shown in a pane, click **3**. The Help is shown in a separate window that you can move, scroll through and close when finished. The Help includes links to further information online, including How To videos.

If you do not find the information you need in the Help or in this guide, you can contact our KIOXIA Customer support team; for details, see inside the front cover of this guide.

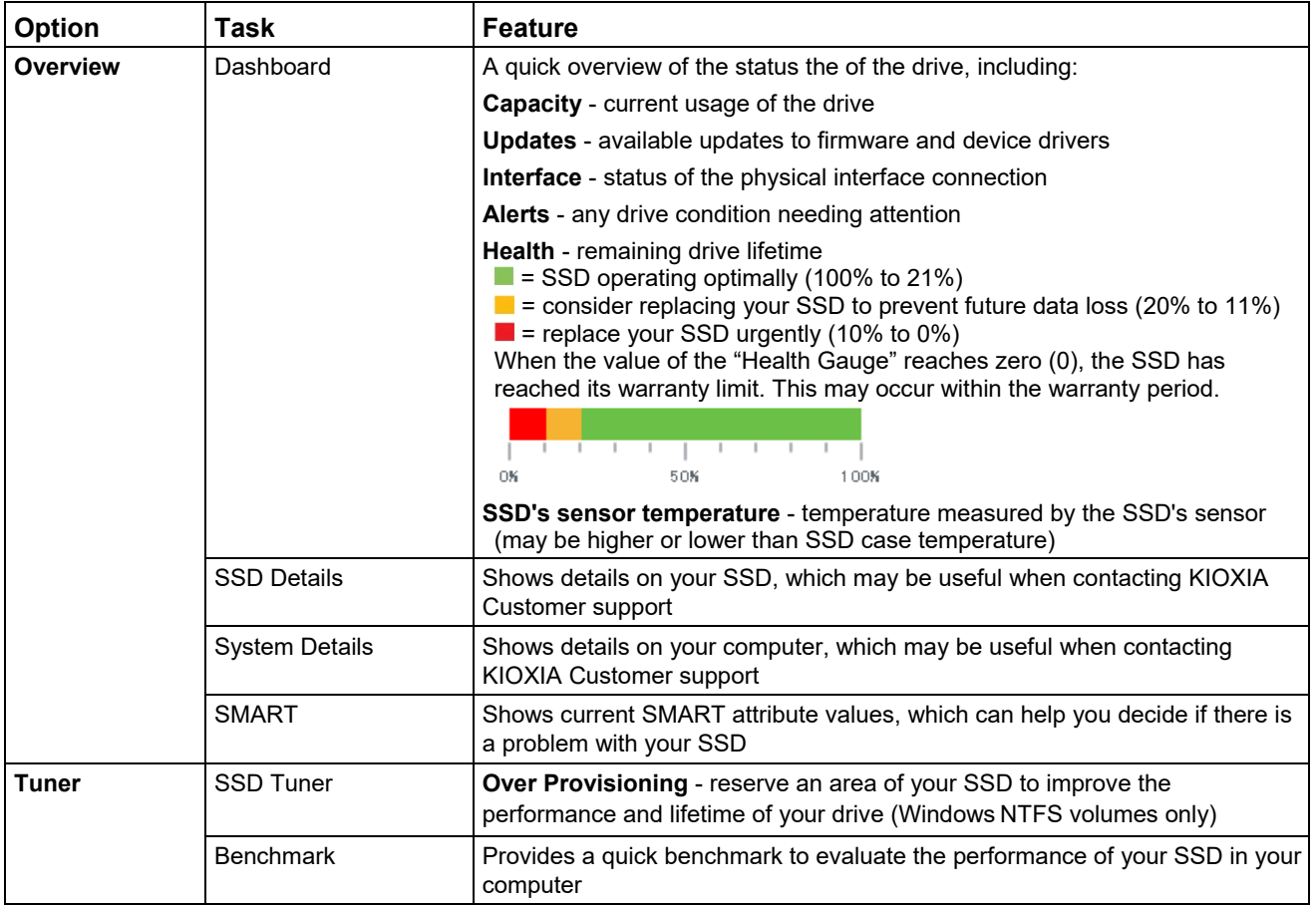

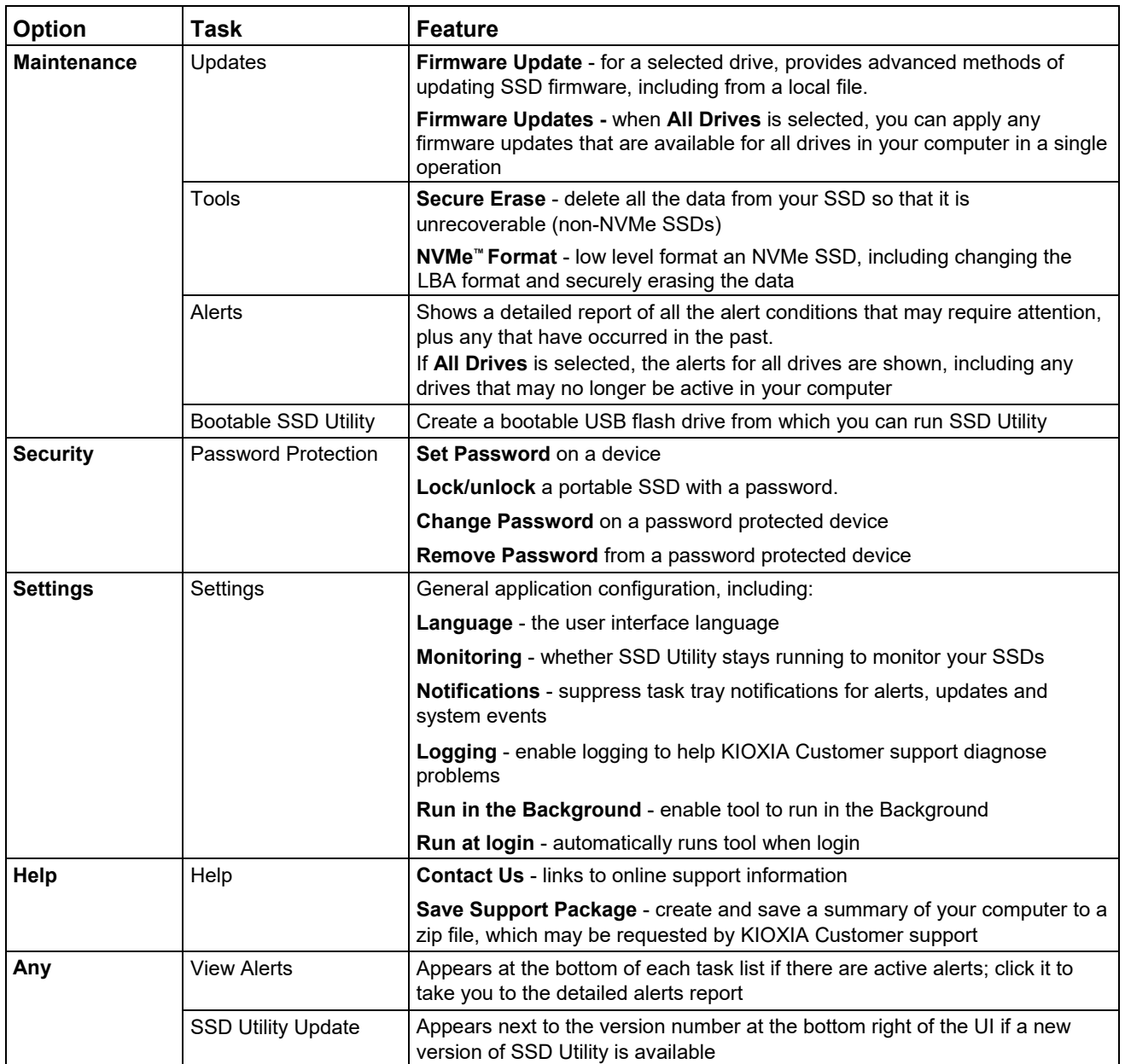

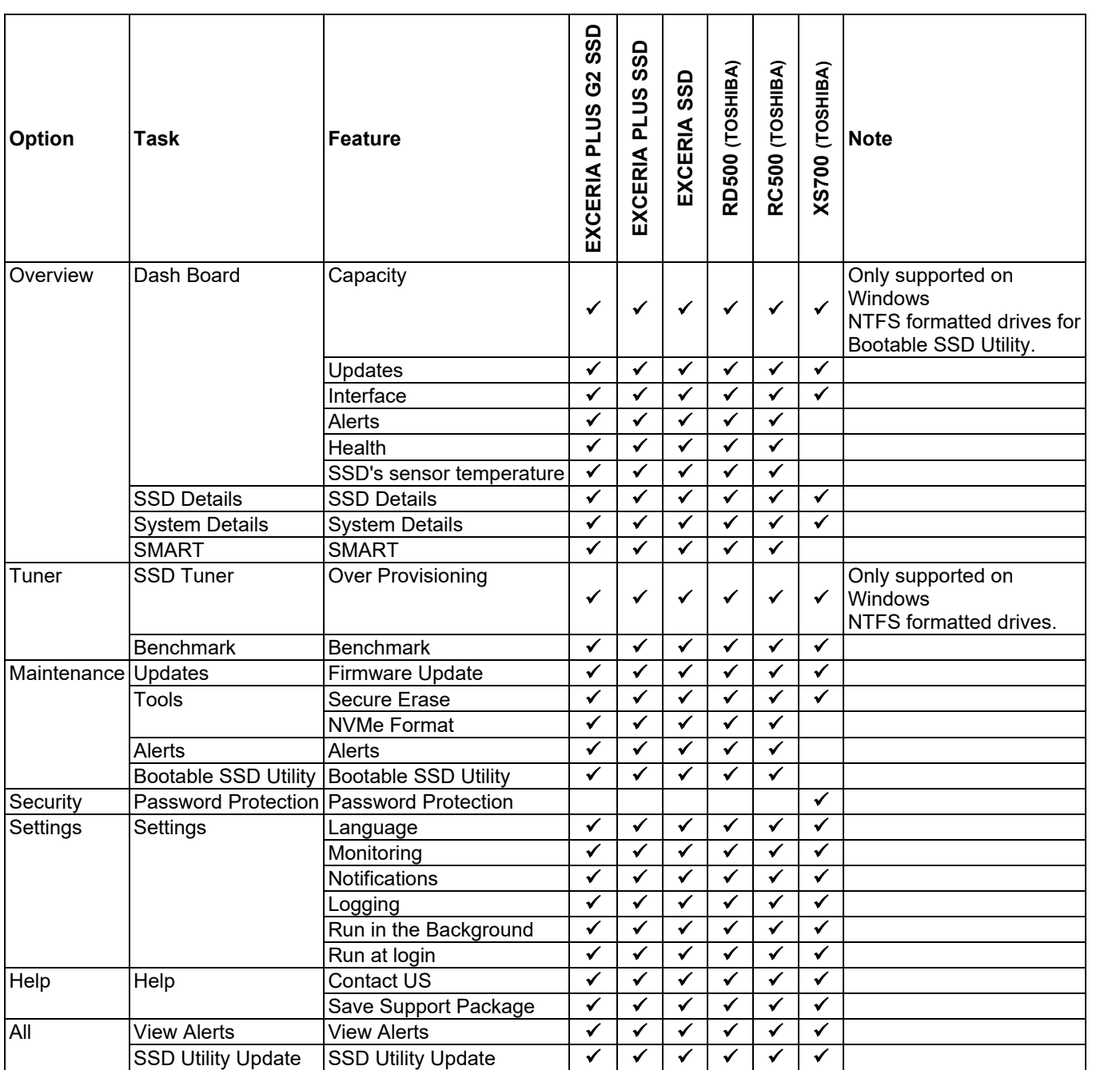

# <span id="page-12-0"></span>**List of Error Messages**

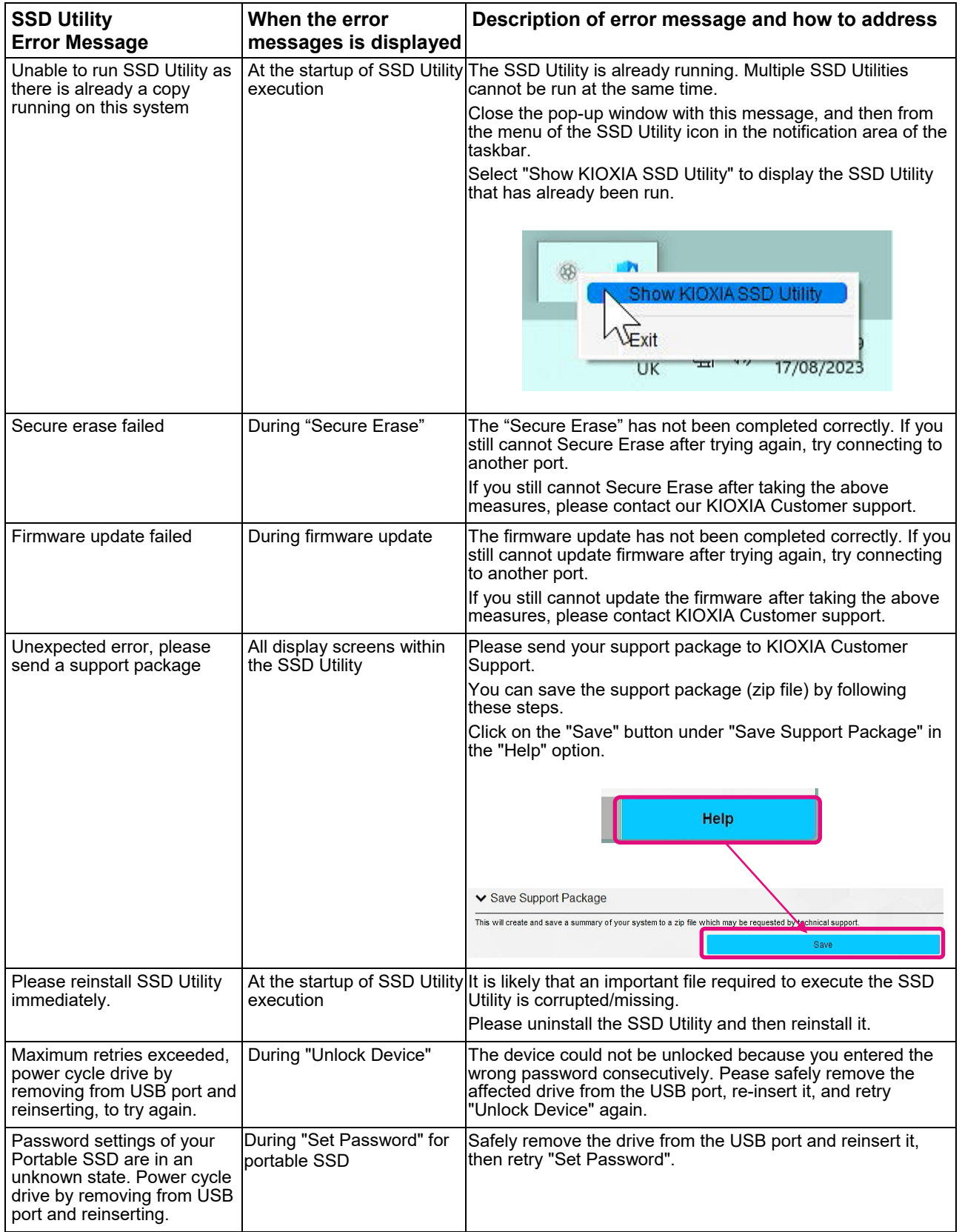

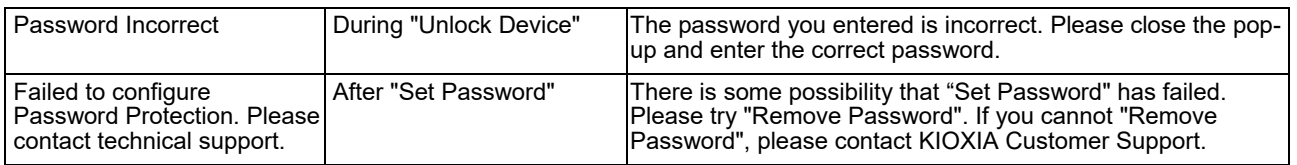

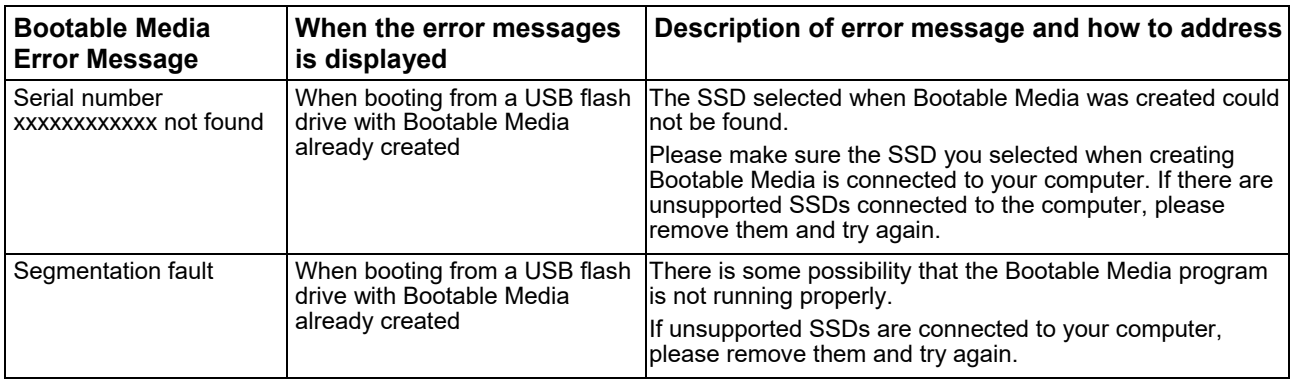

# <span id="page-14-0"></span>**About Trademarks**

- NVMe is the registered trademark or trademark of NVM Express, Inc. in the United States or other countries.
- Windows and Microsoft are trademarks of the Microsoft group of companies.

Other company names, product names, service names, etc., may be used as trademarks by their companies.